### **Using Digital Editions:**

When you checkout and download a book from OverDrive, the book will open in Adobe Digital Editions, it will open in Reading View (See Image 1 inside). If you are going to read the book on your computer, you may be able to increase the print size, add and view bookmarks, and in some cases print portions of the book (this will be dependent on publisher allowances).

### **Transferring an eBook to an e-Reader:**

Connect your e-reader to your computer and open Adobe Digital Editions. If you switch to Library View (See Image 1 inside), you will see your bookshelves. When your e-reader is connected to your computer, it will appear as a bookshelf (See Image 1 inside).

Using your mouse, Left-Click on the title you want to move to your e-reader. Holding the Left mouse button down, drag the eBook to the e-reader device icon in the left pane of Adobe Digital Editions. The 'Copy Documents' dialog box is displayed and the title is transferred. When transfer is complete the 'Copy Documents' dialog box closes. You can now disconnect the e-reader. On some e-readers the eBook will appear in "My Documents", and not in your library with your purchased titles.

### **Returning eBooks:**

eBooks can be returned early through Adobe Digital Editions. In the top left corner of the book (when in Library View), activate the drop down menu and select "Return Borrowed Item" (See Image 1 inside). If you return a borrowed item, the title will be removed from your computer, but you will need to delete it from your e-reader device.

### **My e-reader has Wi-Fi capability, can I download a book directly to my e-reader?**

If you have a tablet or smartphone, you can download eBooks directly using the OverDrive Media Console App. *See the brochure on ebooks with Mobile Devices. If you have a Kindle, please see our brochure on Kindle Books.* All other ereaders, even if they are wi-fi capable are not able to download library eBooks over wi-fi.

### **Can I return an eBook early?**

Yes, using Adobe Digital Editions you can return a book early. See the information on Adobe Digital Editions in this pamphlet.

### **When my checkout time is over, does the eBook disappear from my e-reader?**

No. You will need to remove the book from your e-reader by connecting it to your computer and opening Adobe Digital Editions. You can delete the book from your e-reader in Digital Editions. When your book expires, you will no longer be able to read it on your device.

### **Can I renew a book?**

Yes, you can renew a book. A renew button will be available in your Overdrive account 3 days before the book is due. When your book does expire, you will need to re-check out the book and download it again so that the license file is updated.

### **Why isn't my e-reader displaying as a bookshelf in Digital Editions?**

Try closing and re-opening Digital Editions while your e-reader is connected to your computer.

**I received an email that an eBook I put a hold on is ready for checkout, but it is not in My Digital Cart.** Log into your Digital Account at **overdrive.libraryweb.org.**  View your Waiting List; the book you had on hold will be here and you will need to click on the link to add the title to your Digital Cart. You can then check out and download the title.

### **I have the OverDrive Media Console installed on my computer, but I cannot download eBooks.**  The OverDrive Media Console (excluding the App for mobile devices) is required to download audiobooks to your computer. You need to download **Adobe Digital Editions** (see inside brochure) to download, read, and/or transfer eBooks.

**Can I download eBooks to my Kindle?** Yes, You can download eBooks to your Kindle. *See our brochure on eBooks for the Kindle.*

## **eBOOKS**

### **For the Nook, Sony Reader and other eReaders**

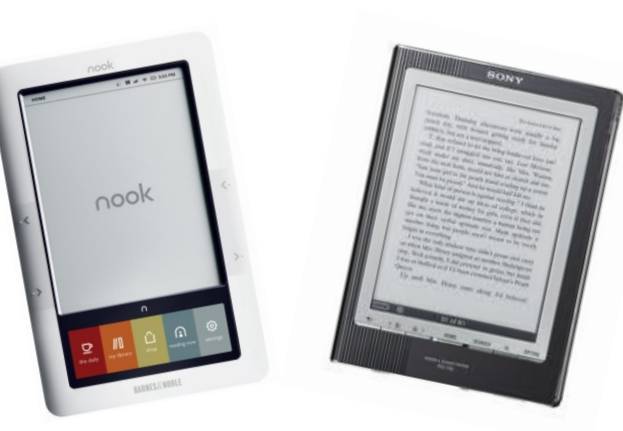

### **Monroe County Library System https://libraryweb.overdrive.com/**

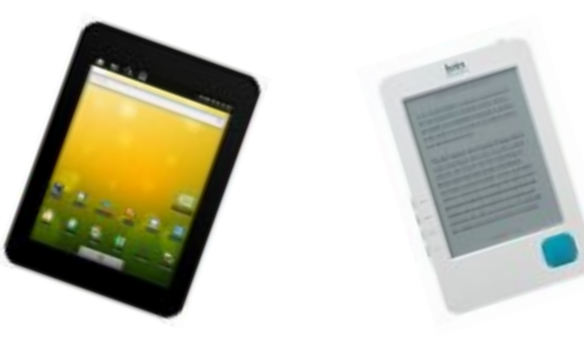

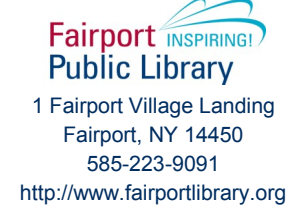

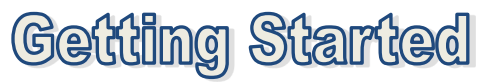

### **What you need:**

- Your Library Card Your Home Computer
- An E-Reader
- High Speed Internet

### **Compatibility**

OverDrive eBooks are compatible with both PCs and Macs, as well as a number of e-readers, tablet PCs, and smartphones. These include the Nook, Sony Reader, and the Kobo. For a complete list of compatible devices visit: overdrive.com/resources/drc/

**You must install and register Adobe Digital Editions on your computer before you can use library eBooks.**

# **Adobe Digital Editions**

Adobe Digital Editions is free software and is used to manage eBook collections, read eBooks on the computer and transfer eBooks to e-readers. It can be downloaded at **overdrive.libraryweb.org** under *"Applications"* at the bottom of the left-hand column.

### **Authorizing Digital Editions:**

After you install Adobe Digital Editions, you will be prompted to authorize the computer with an AdobeID. If you do not already have an AdobeID and password, you can create one by clicking the link to "get an Adobe ID online" or by going to: adobe.com/cfusion/ membership/ (click on Create an Adobe Account). \*\* NOOK users, you must create an AdobeID using the same email address you registered your Nook with Barnes and Noble with. \*\*

You will also need to authorize your e-reader with the same AdobeID you used to authorize your computer. The first time you connect your e-reader to your computer and open Adobe Digital Editions, it should recognize that you have a new device. You will be prompted to authorize the e-reader with the same AdobeID.

# Adobe Digital Editions

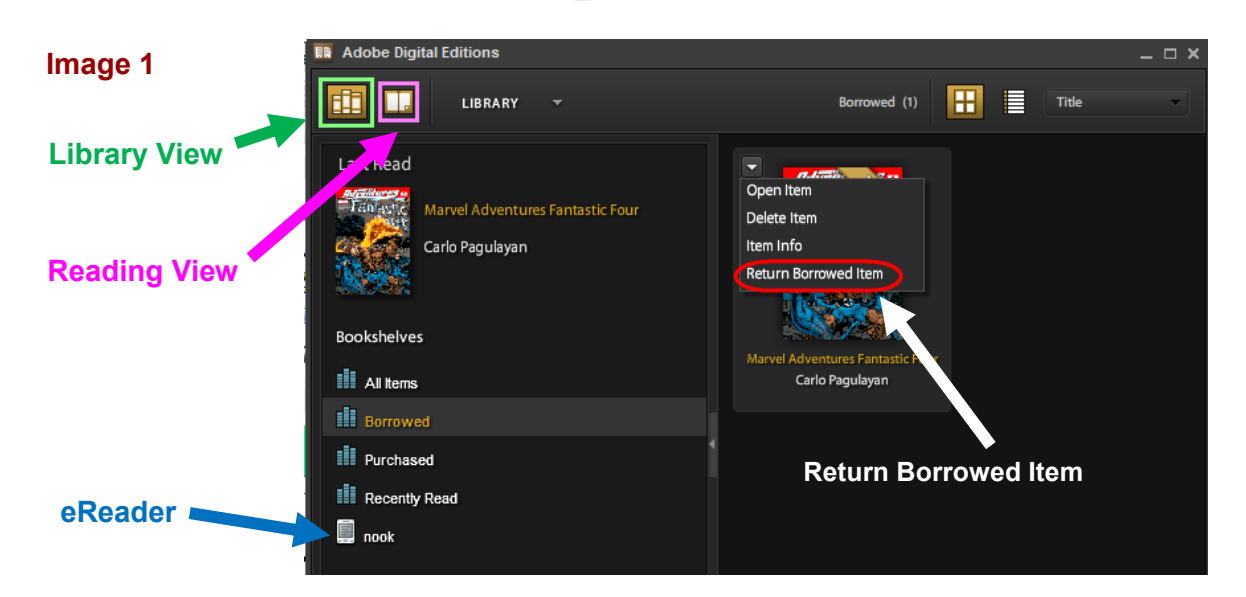

### **OverDrive Catalog:**

To search the library's collection of eBooks visit: https://libraryweb.overdrive.com/

**Browse for titles** under Subjects or Collections (shown by the **green arrows** in the picture below). You can also keyword search for books in the search box at the top of the page.

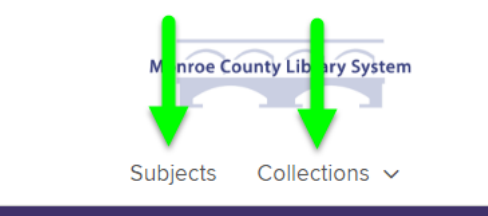

**Use the Advanced Search** for more search options. If you want to browse what is available to check out now, be sure to limit your Format to EPUB eBook and also set the Availability to Available Now. You can (but do not have to) add any additional search requirements.

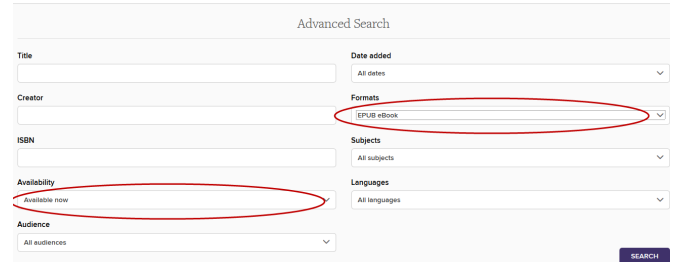

**To Download an eBook,** click the Borrow Button. You will be prompted to enter your library card number.

If a title is not available, there will be a "Place a Hold" button. Once the title becomes available, you will receive an email notifying you of that and will have 3 days to log into your Overdrive account and check that title out.

Once you have checked the book out, a Download button will appear and enable you to download the book to your computer.

Be sure to select the **EPUB eBook** format and click Confirm & Download. *Note: Most eReaders can also read the PDF books - the PDF books cannot be returned early.*

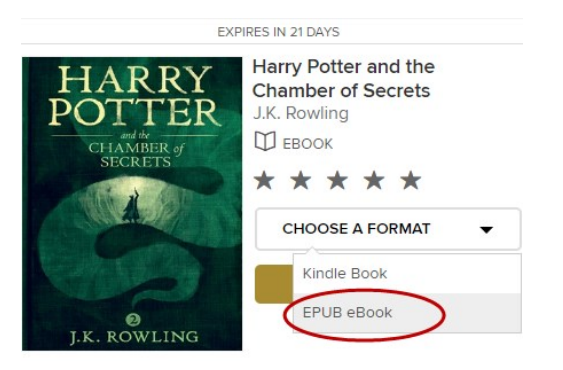

A window should pop up asking what you want to do with the file you have chosen to download.

You want to choose the option to **OPEN** with Digital Editions, not save the file.

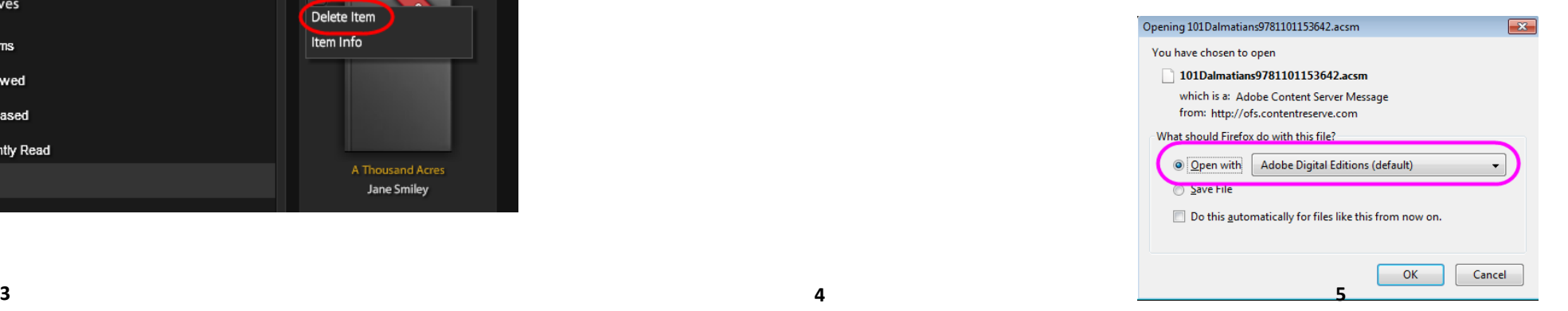

### **Deleting Books in Digital Editions**

If your book has expired (you did not return it early), you will need to Delete the Item from your computer and your e-reader device.

In the top left corner of the book (*when in Library View*), activate the drop down menu and select "Delete Item." (see image below).

\*\*If your Adobe Digital Editions window is White, right click on the book cover and select "Remove From Library"\*\*

**To Remove a Title from your e-reader**,

connect your device to your computer and open Digital Editions. While in Library View, click on your device and activate the drop down menu of the title you want to delete; select "Delete Item" (see image to the right).

\*\*If your Adobe Digital Editions window is White, right click on the book cover and select "Remove From Library"\*\*

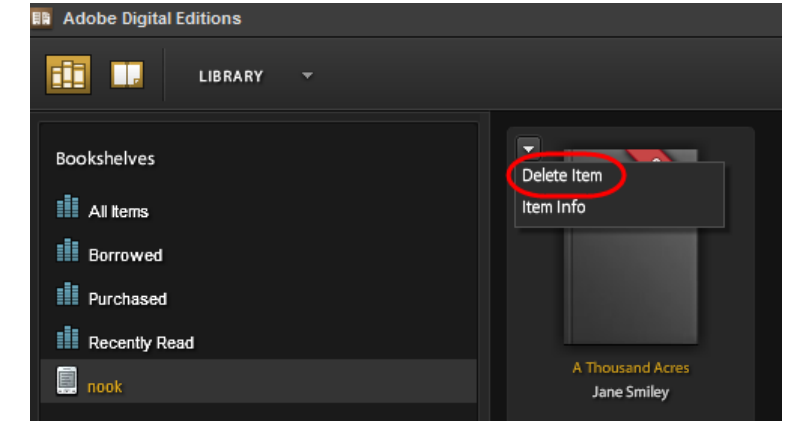